# SIAFI Sistema Integrado de<br>do Governo Federal

# **Manual do Usuário**

**Detalhar Equação de Auditor - Aba Abrangência**

Data e hora de geração: 14/05/2025 18:01

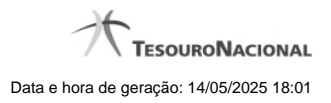

**1 - Detalhar Equação de Auditor - Aba Abrangência 3**

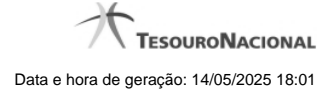

# **1 - Detalhar Equação de Auditor - Aba Abrangência**

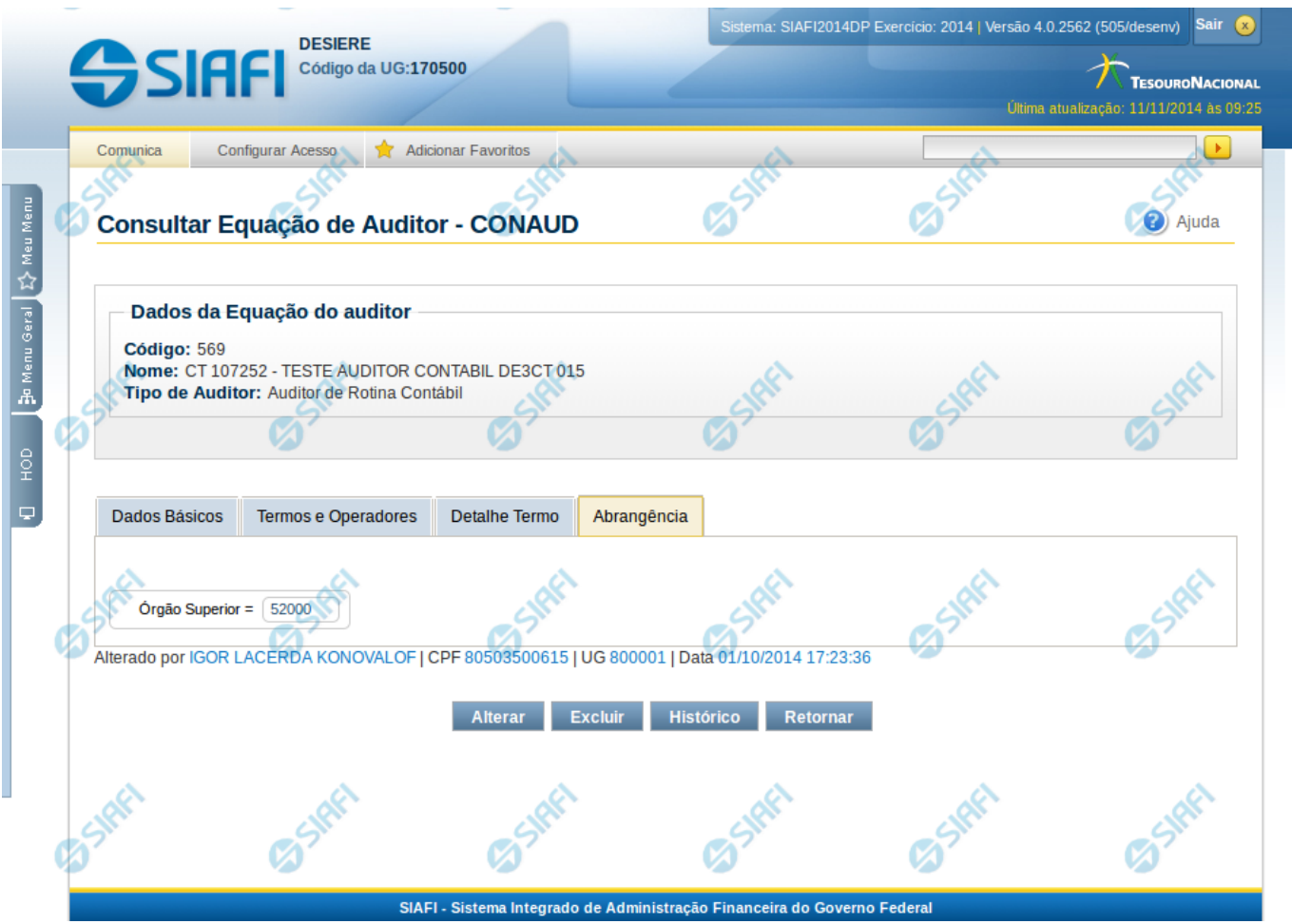

### **Detalhar Equação de Auditor - Abrangência**

Nesta tela você pode visualizar os detalhes de abrangência definida na equação de auditor, sem possibilidade de edição. Nesta página, além dos campos disponibilizados nas abas, também são exibidas as informações de auditoria, indicando a última edição da equação, o responsável, data e UG.

### **Cabeçalho**

**Código** – indica o código da equação do auditor que está sendo detalhada **Nome** – indica o nome da equação do auditor que está sendo detalhada **Tipo de Auditor** – indica o tipo de auditor da equação que está sendo detalhada

### **Abrangência**

Nessa aba é apresentada a lista de abrangências utilizadas pela equação de auditor que podem ser uma ou mais dos seguintes tipos: Tipo de Administração, Órgão Superior, Órgão, OFSS e Unidade Gestora.

### **Botões**

**Alterar** – clique neste botão para alterar os dados da equação de auditor que está sendo detalhada. Este botão não está disponível se a equação de auditor estiver com status Excluído.

**Excluir** – clique neste botão para excluir a equação de auditor que está sendo detalhada. Este botão não está disponível se a equação de auditor estiver com status Excluído. Ao selecionar esta opção, o sistema abrirá uma tela para informar o motivo da exclusão e confirmar a operação. Se confirmada a operação, a equação detalhada passa para o status Excluído.

**Reincluir** – clique neste botão se deseja reincluir a equação de auditor. Este botão somente aparecerá se a equação de auditor estiver com status excluído. Ao selecionar esta opção, o sistema exibe tela de edição para alterar os dados, se necessário.

**Histórico** – clique neste botão se desejar visualizar o histórico de edição da equação de auditor.

**Retornar** – clique neste botão caso deseje retornar para a tela de resultado da pesquisa de equações de auditor.

## **Próximas Telas**

[Manter Equação de Auditor - Aba Abrangência](http://manualsiafi.tesouro.gov.br/demonstrativos/auditores/consultar-auditor-conaud/detalhar-equacao-de-auditor-dados-basicos/detalhar-esquacao-de-auditor-aba-abrangencia/manter-equacao-de-auditor-aba-abrangencia)